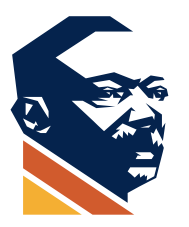

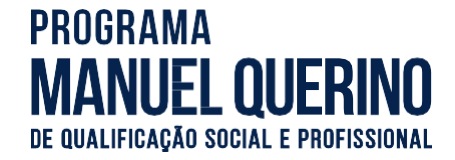

- ➢ **PASSO A PASSO PARA ANEXAR DOCUMENTOS:**
- 1. Para anexar documentos, ir até o final do questionário e clicar em **Adicionar arquivo,** como mostra a figura abaixo:

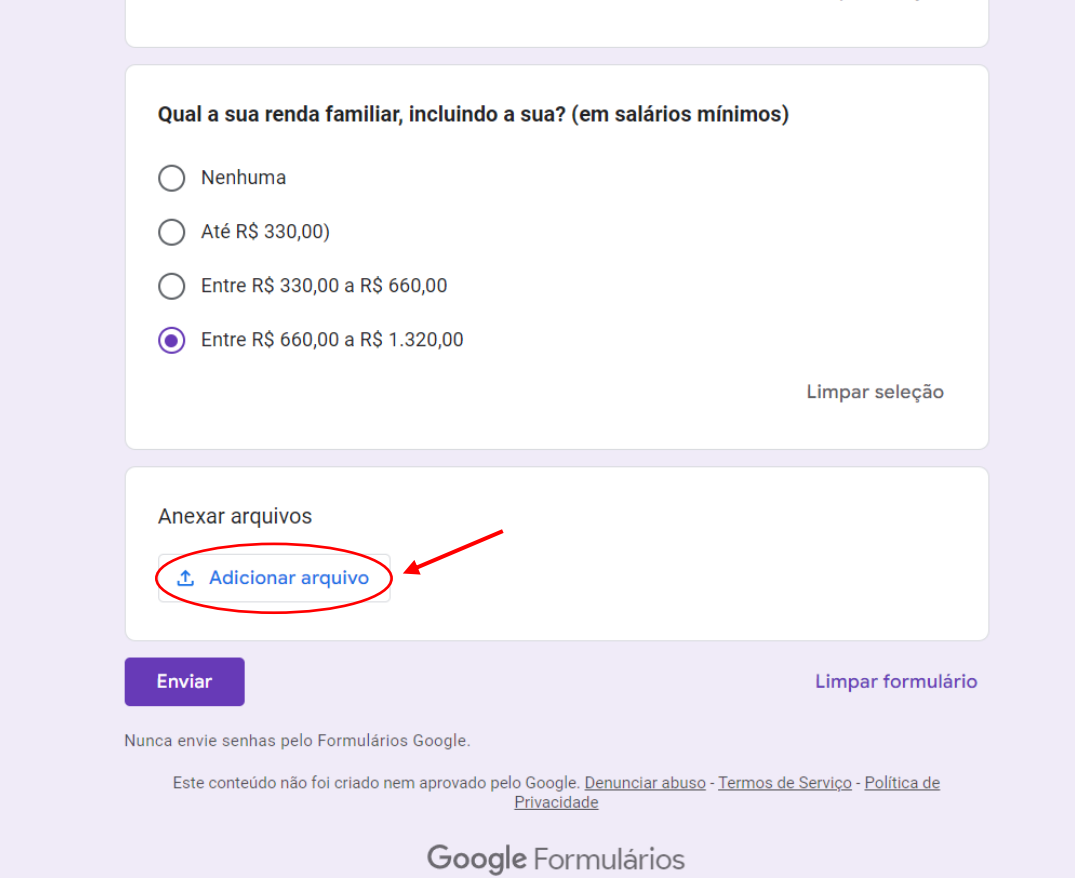

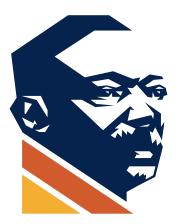

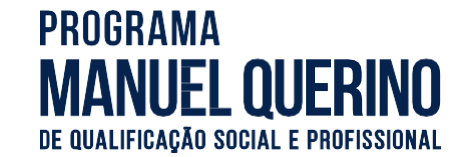

2. Vai aparecer o local para procurar o documento no seu computador. Assim, deverá clicar em **Procurar,** da forma mostrada na figura abaixo:

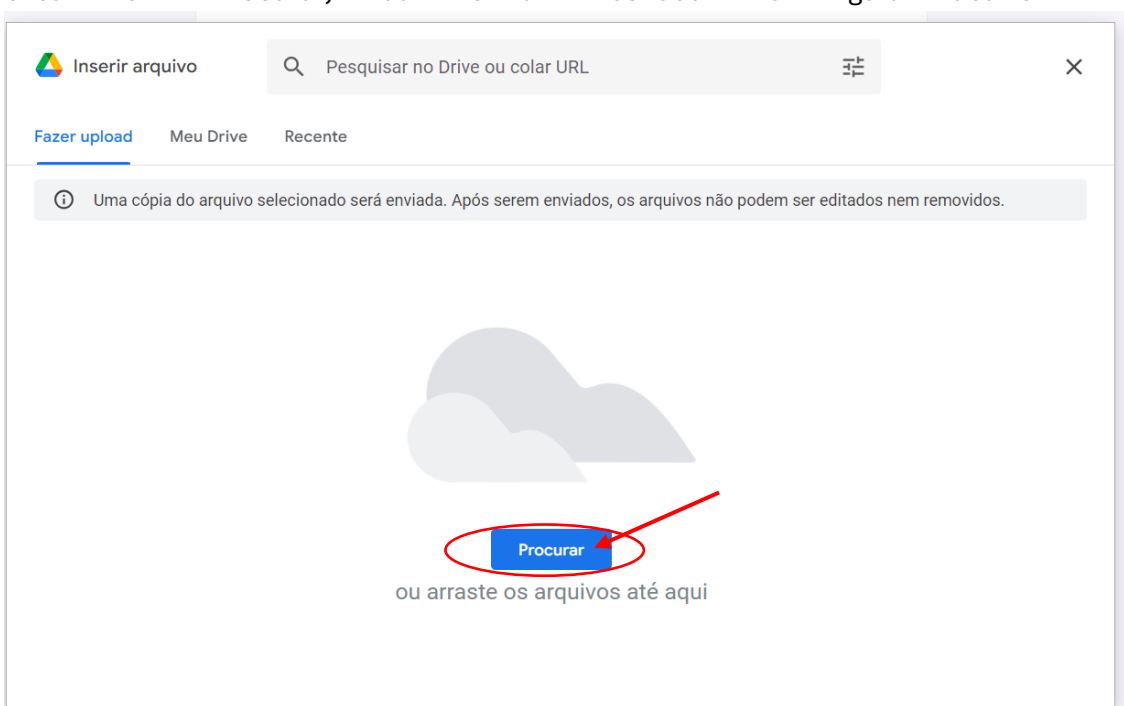

3. Vai abrir o local onde está o documento, em seguida escolha o documento e clique em **abrir,** no quadro menor da figura abaixo:

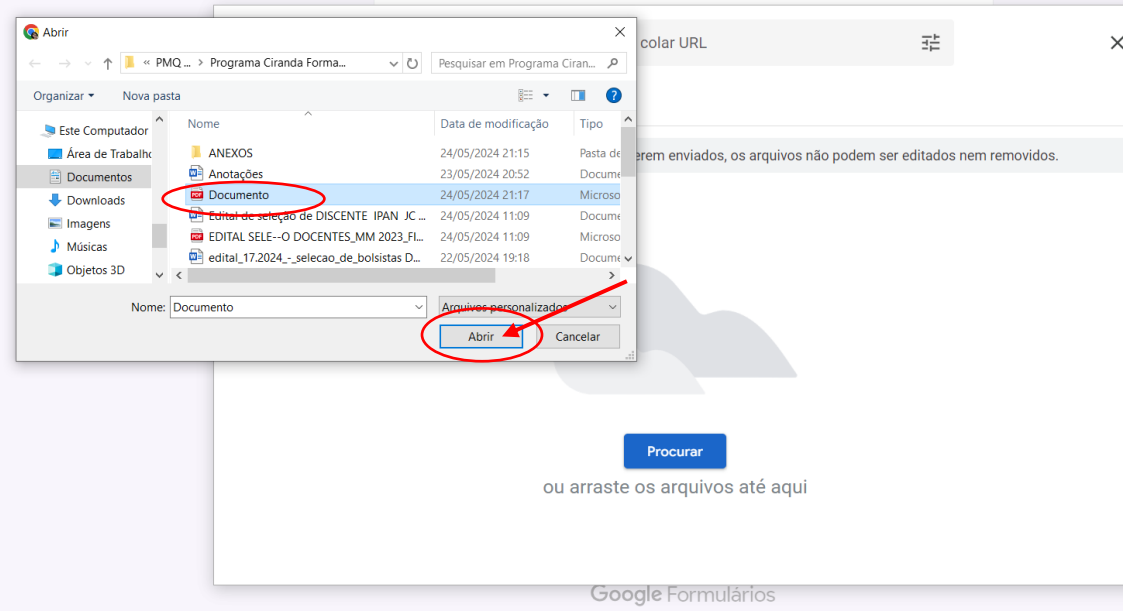

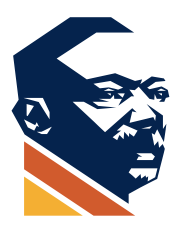

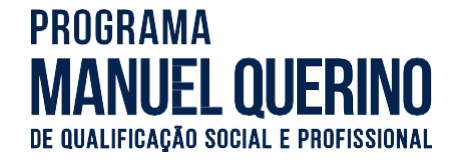

4. Depois de clicado em abrir, o documento vai aparecer anexado, abaixo do nome anexar arquivos. Se tiver mais algum documento para anexar, começar novamente com o passo 1.

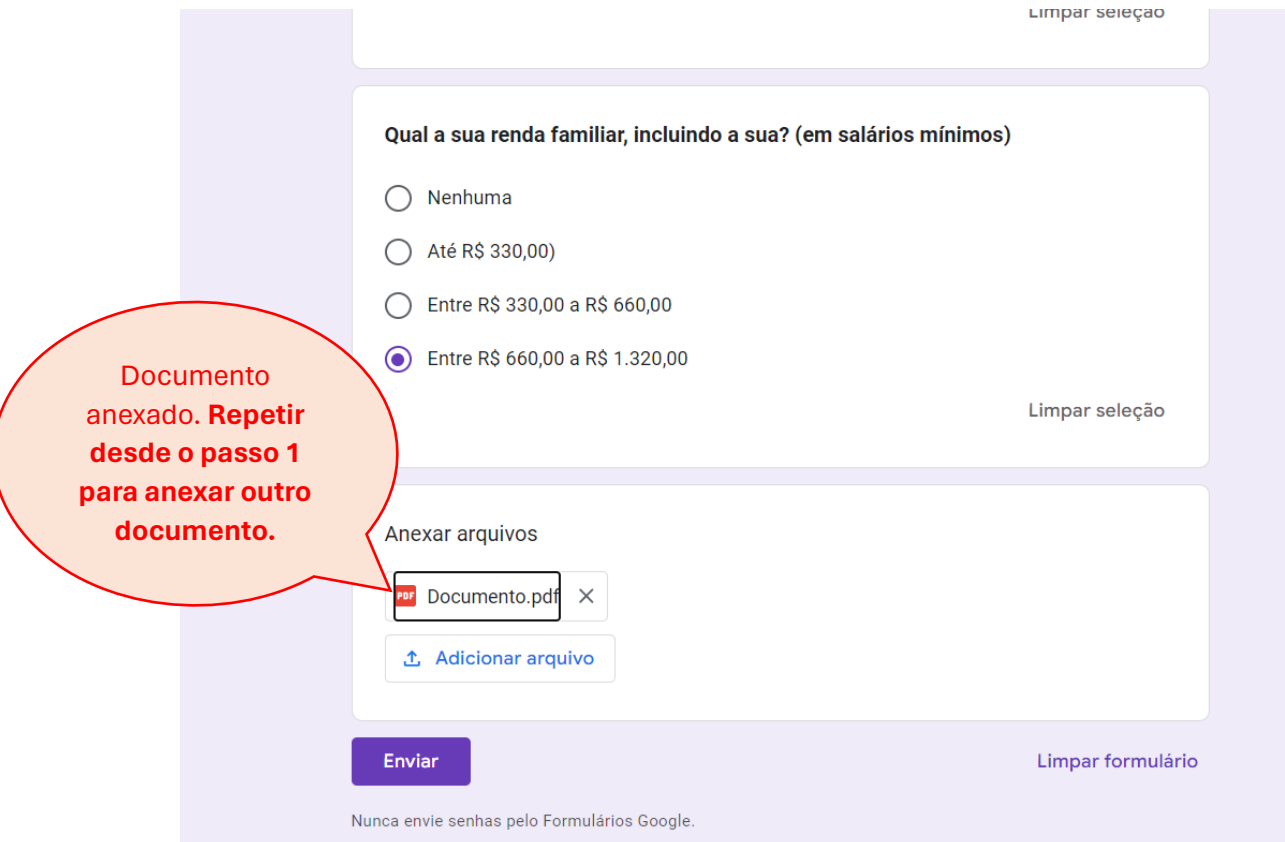

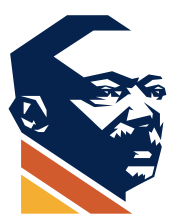

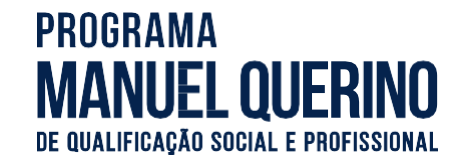

Limpar seleção

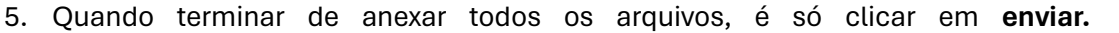

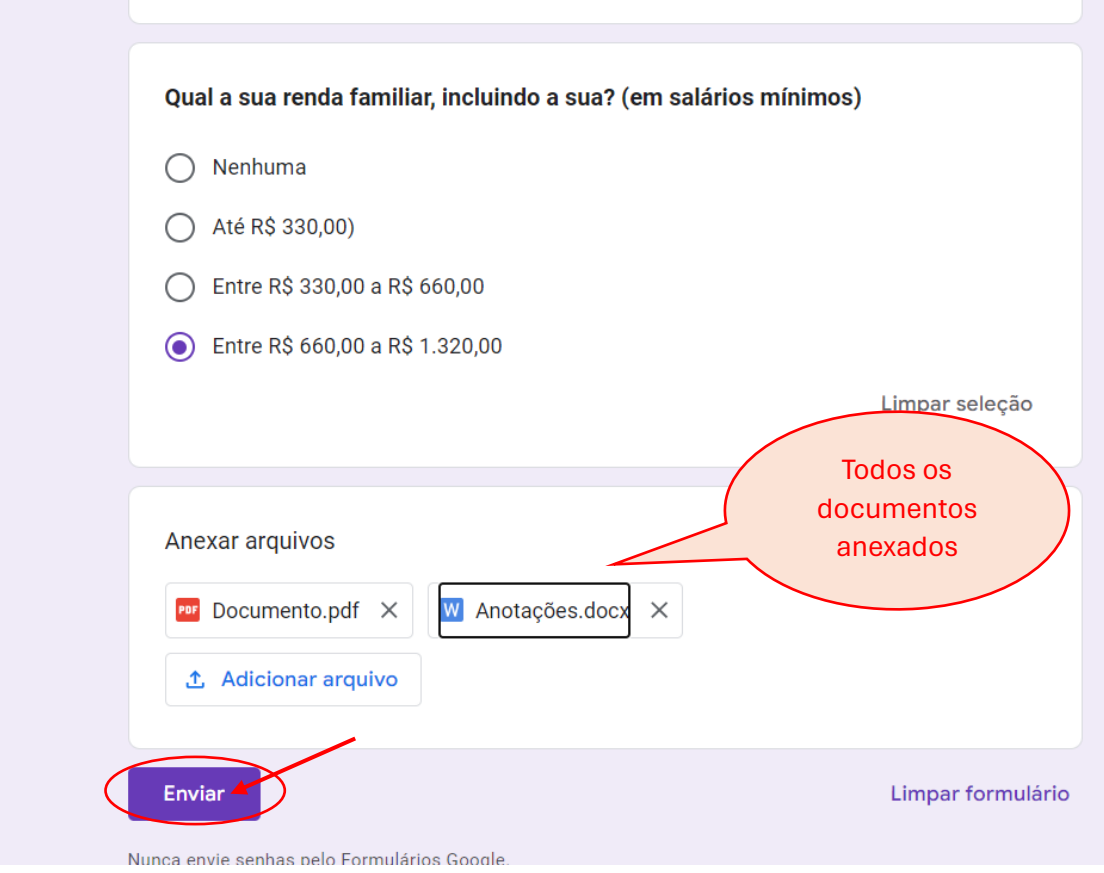

6. Após clicar em **enviar** vai aparecer a mensagem "Sua resposta foi registrada", conforme mostrado na figura abaixo:

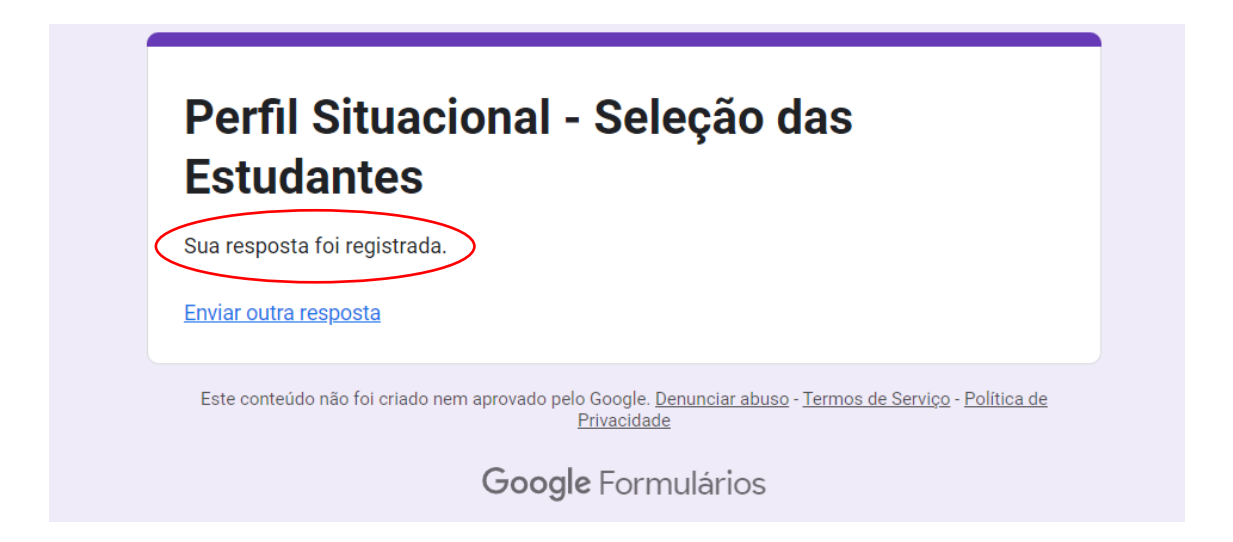